建物を作成してから、深基礎にする方法です。

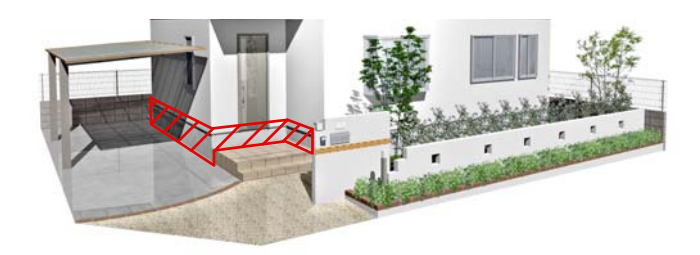

## 建物デザイナーで深基礎に する方法

先に建物を作成した後に深基礎にする方 法です。

## 操作手順

1)建物デザイナーを起動し、3D編集を 選択します。

2)立面図の基礎の上をクリックで選択 します。 画面右側に基礎編集画面が表示されます。

3) 高さに深基礎にする数値を入力します。 ※高さは上にプラスされるので、その分レベル で調節してください。 今回はGLから-400下がっている基礎を作成 します。 数値を入力して適用をクリックします。

4)建物が深基礎になりました。

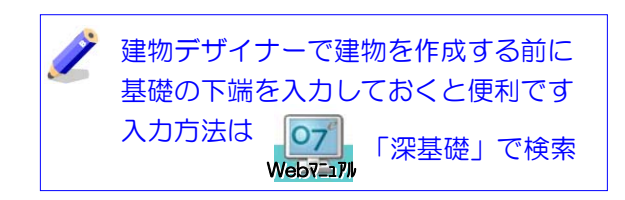

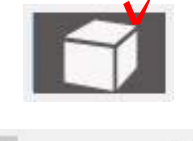

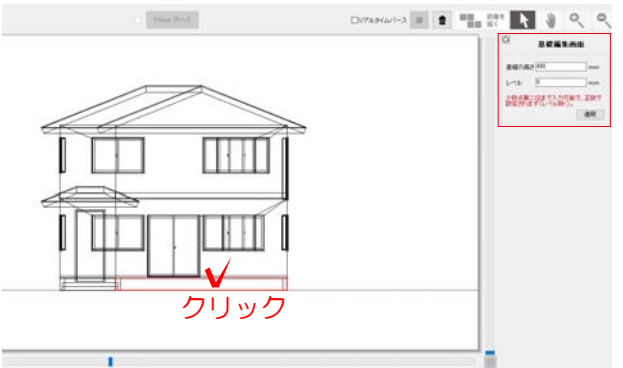

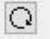

基礎編集画面

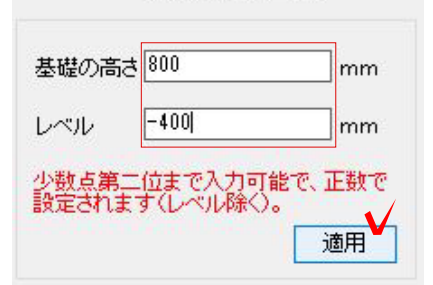

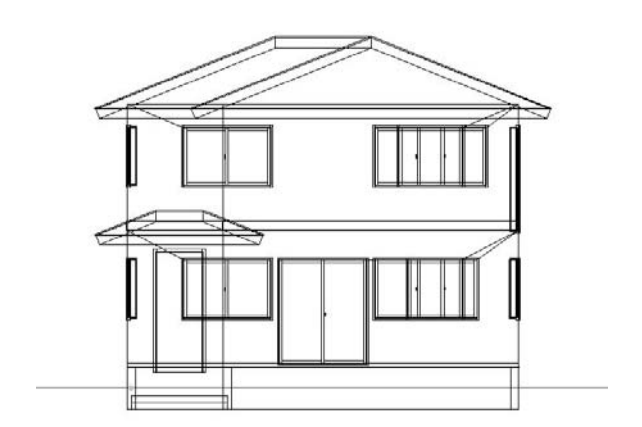